## Procédure de saisie des horaires -fbi

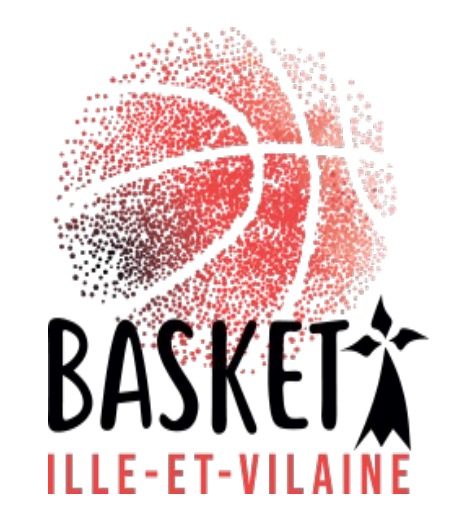

#### Procédure de saisie des horaires

Avant tout se connecter sur FBI en vous munissant de votre identifiant et de votre mot de passe :

https://extranet.ffbb.com/fbi/connexion.do

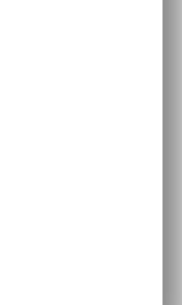

# Compétitions - Saisie des résultats

**FFBB** 

FBI 2020-2021

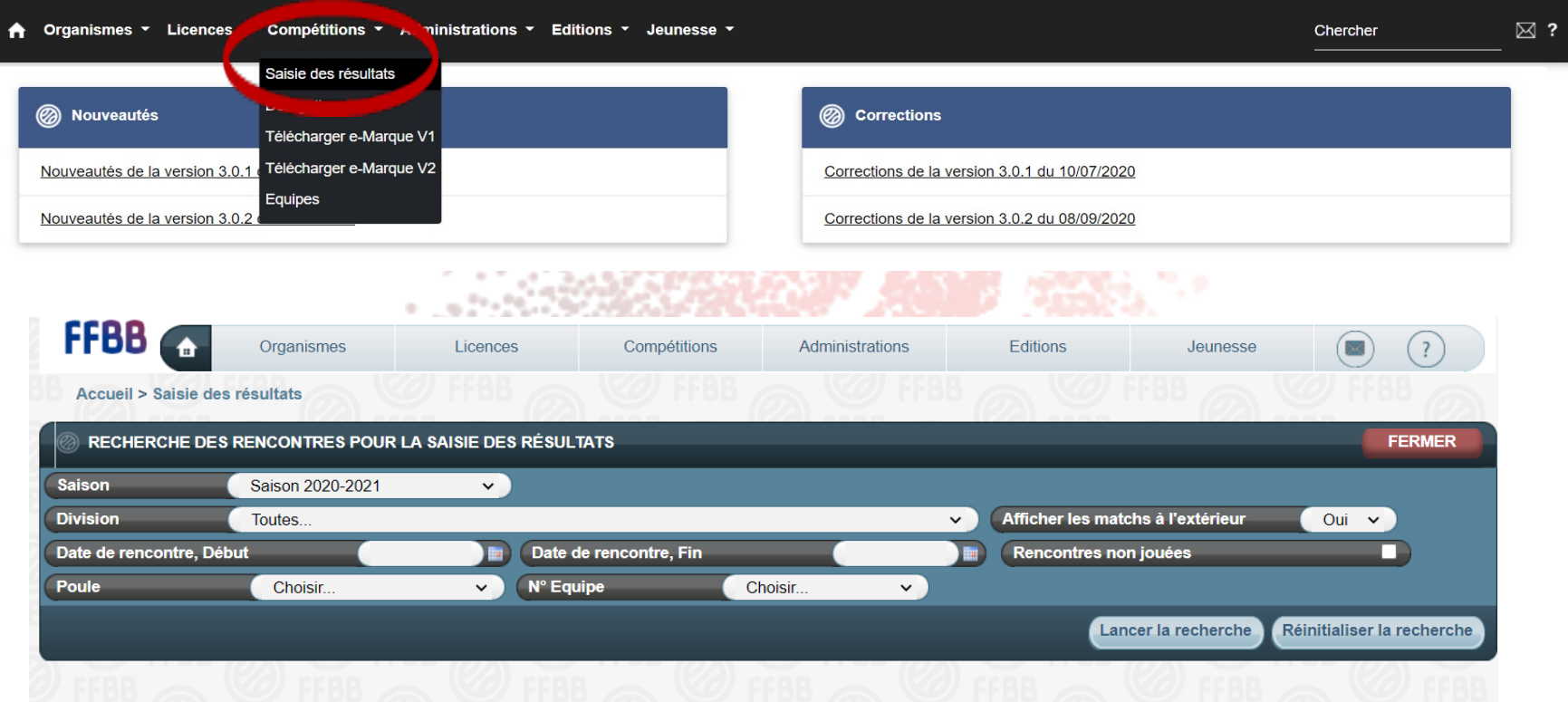

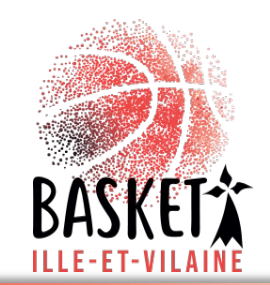

## Saisie des horaires par équipes

Vous pouvez dès lors saisir vos horaires soit par équipe, soit par week-end.

Par équipes : cliquer sur le menu défilant de la rubrique « division » et choisissez l'équipe souhaitée. Toutes les rencontres apparaissent, il ne vous reste plus qu'à faire la saisie en tenant compte que les rencontres SENIORS et U20 sont par défaut le dimanche (changer au samedi si vous jouez le soir). Pour modifier la salle, cliquer sur la loupe

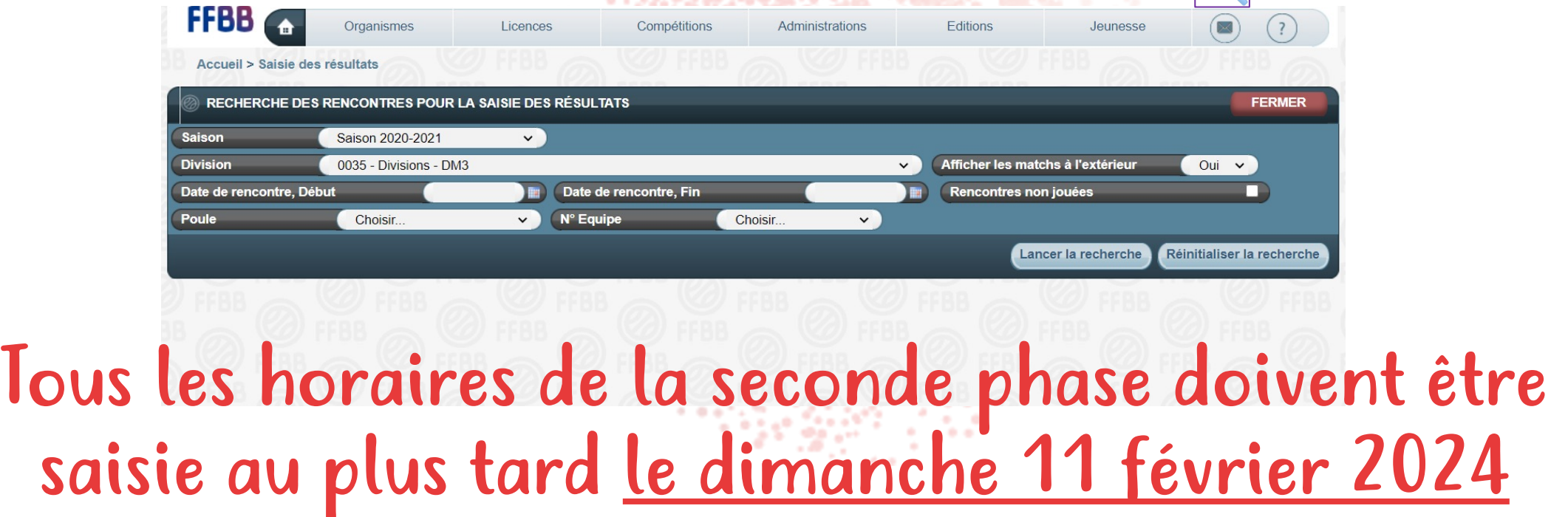

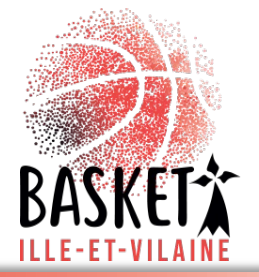

#### Horaires de base

#### **STAR WALLER**

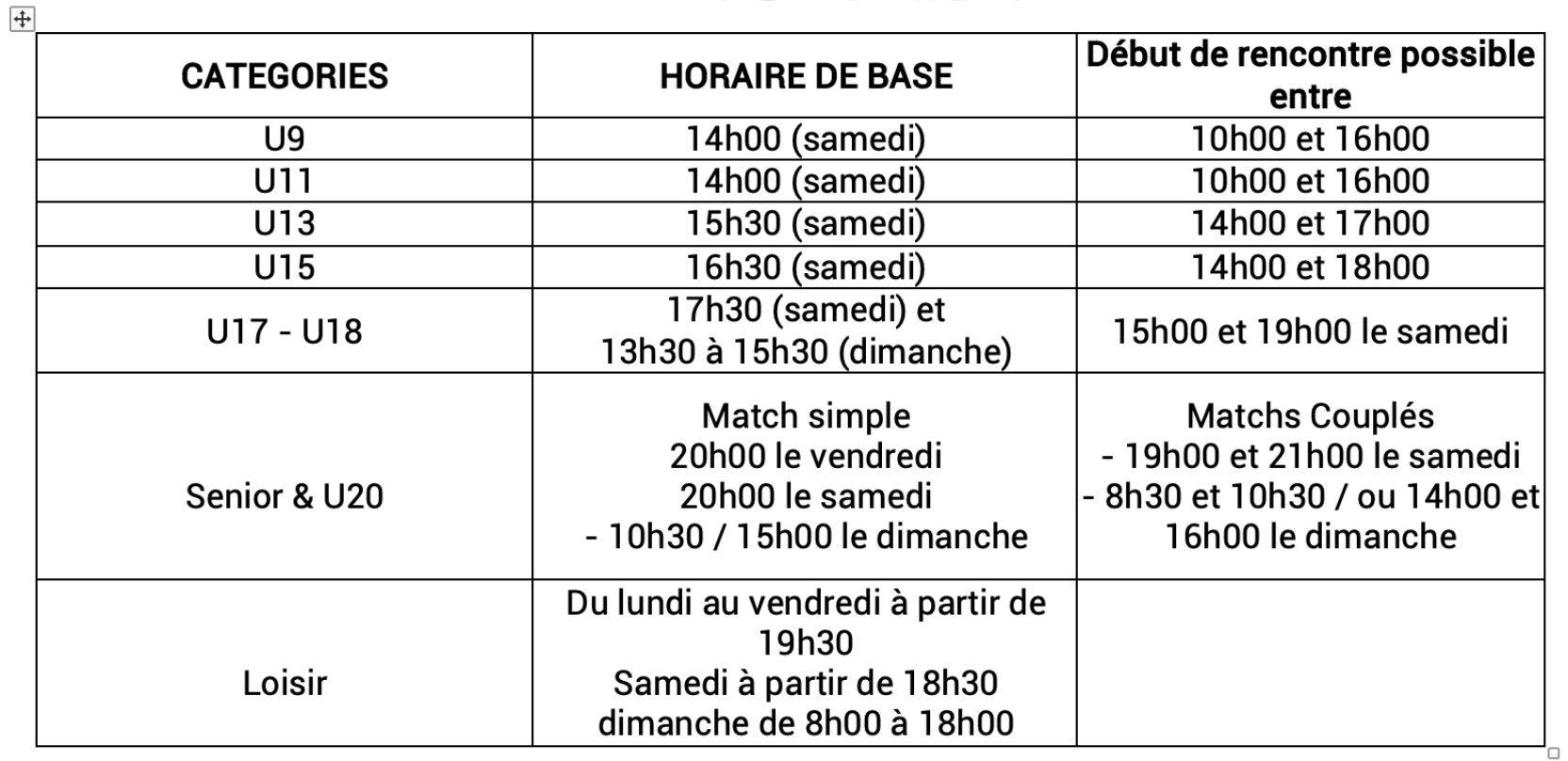

Pour les matches couplés, les critères suivants sont appliqués :

Pour l'heure de base (21h00 et 16h00)

La division la plus élevée ou, en cas d'égalité de division, l'équipe qui a le plus long déplacement.

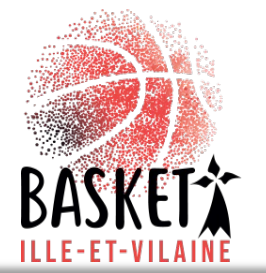

### Saisie des résultats par week-end

• Par week-end : déterminer les dates souhaitées en indiquant les « date de rencontre, début » et « date de rencontre, fin ». Toutes les rencontres apparaissent, il ne vous reste plus qu'à faire la saisie, toujours en tenant compte que les rencontres SENIORS et U20 sont par défaut le dimanche (changer au samedi si vous jouez le soir). Pour modifier la salle, cliquer sur la loupe

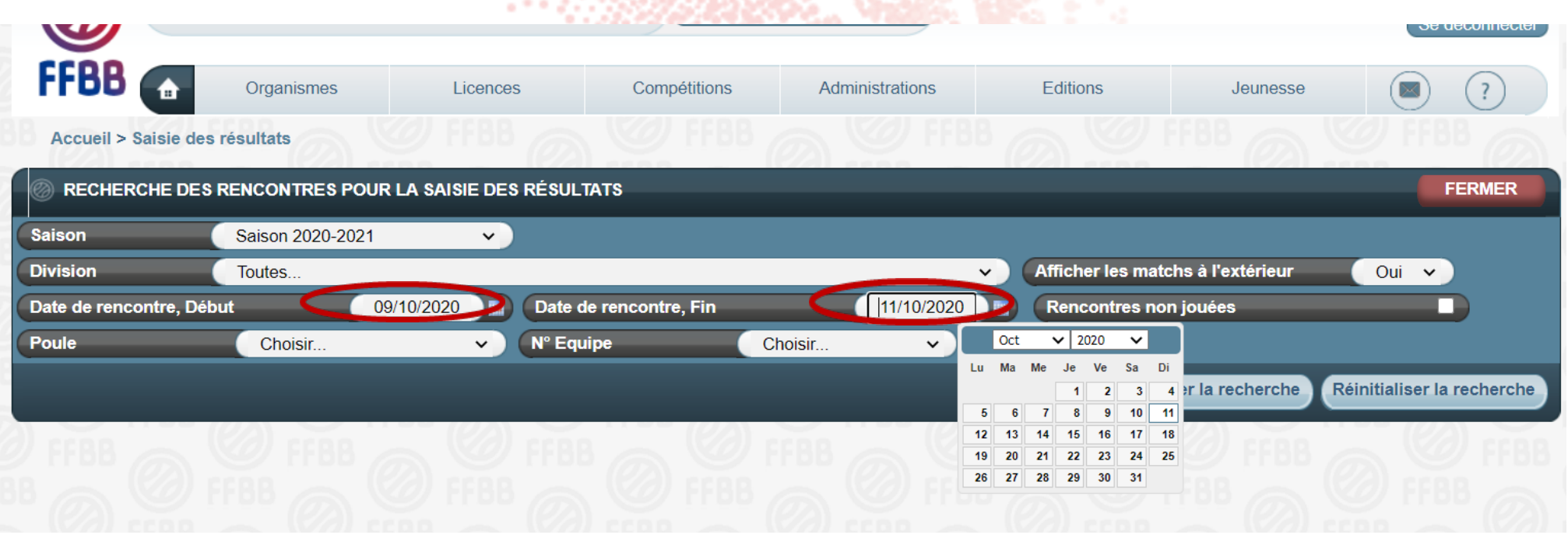

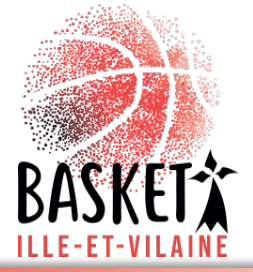

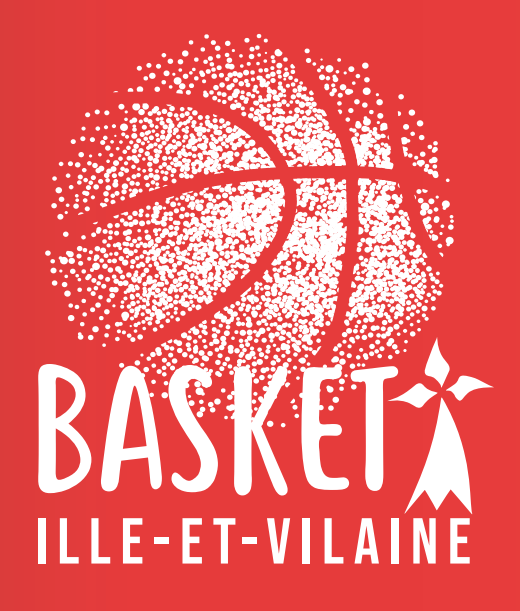

Le Comité Ille et Vilaine de basketball www.illeetvilainebasketball.org